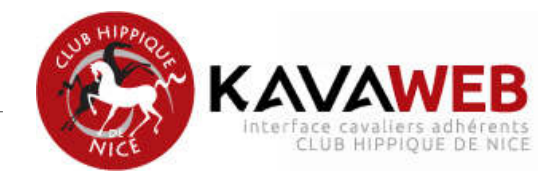

# MODE D'EMPLOI **KAVAWEB**

## **- CLUB HIPPIQUE DE NICE -**

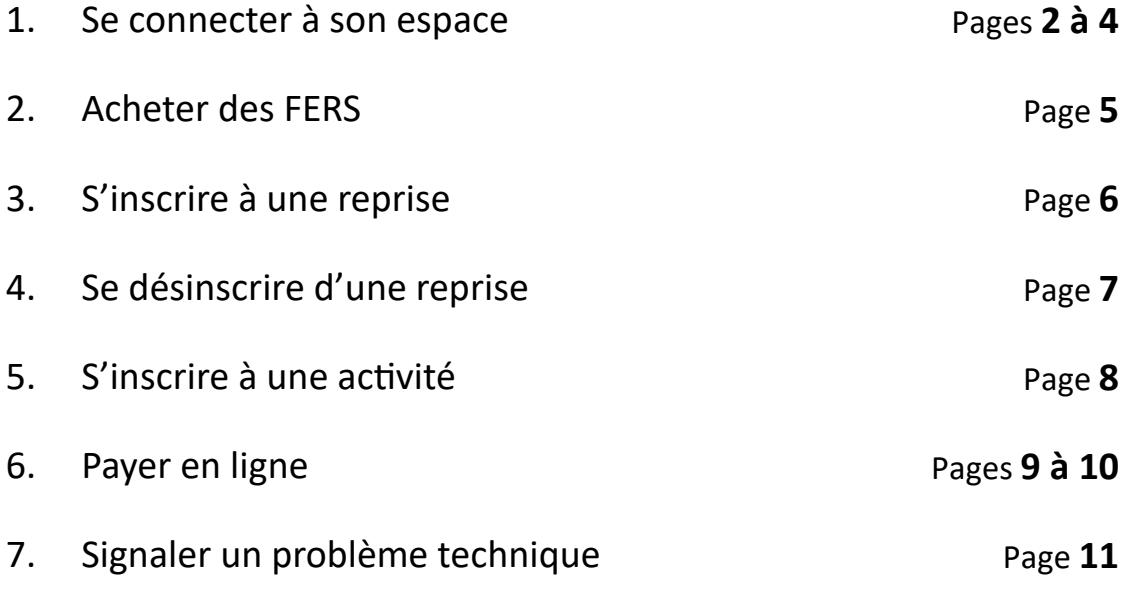

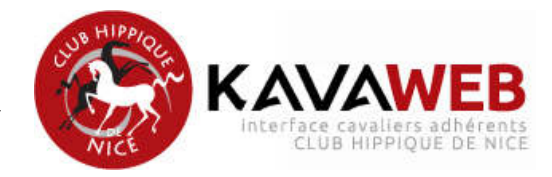

#### **1. Comment se connecter à son espace ?**

#### Première étape :

Depuis votre navigateur habituel (sauf Internet Explorer), connectez-vous à l'adresse internet suivante :

## https://xxxx/CHN/

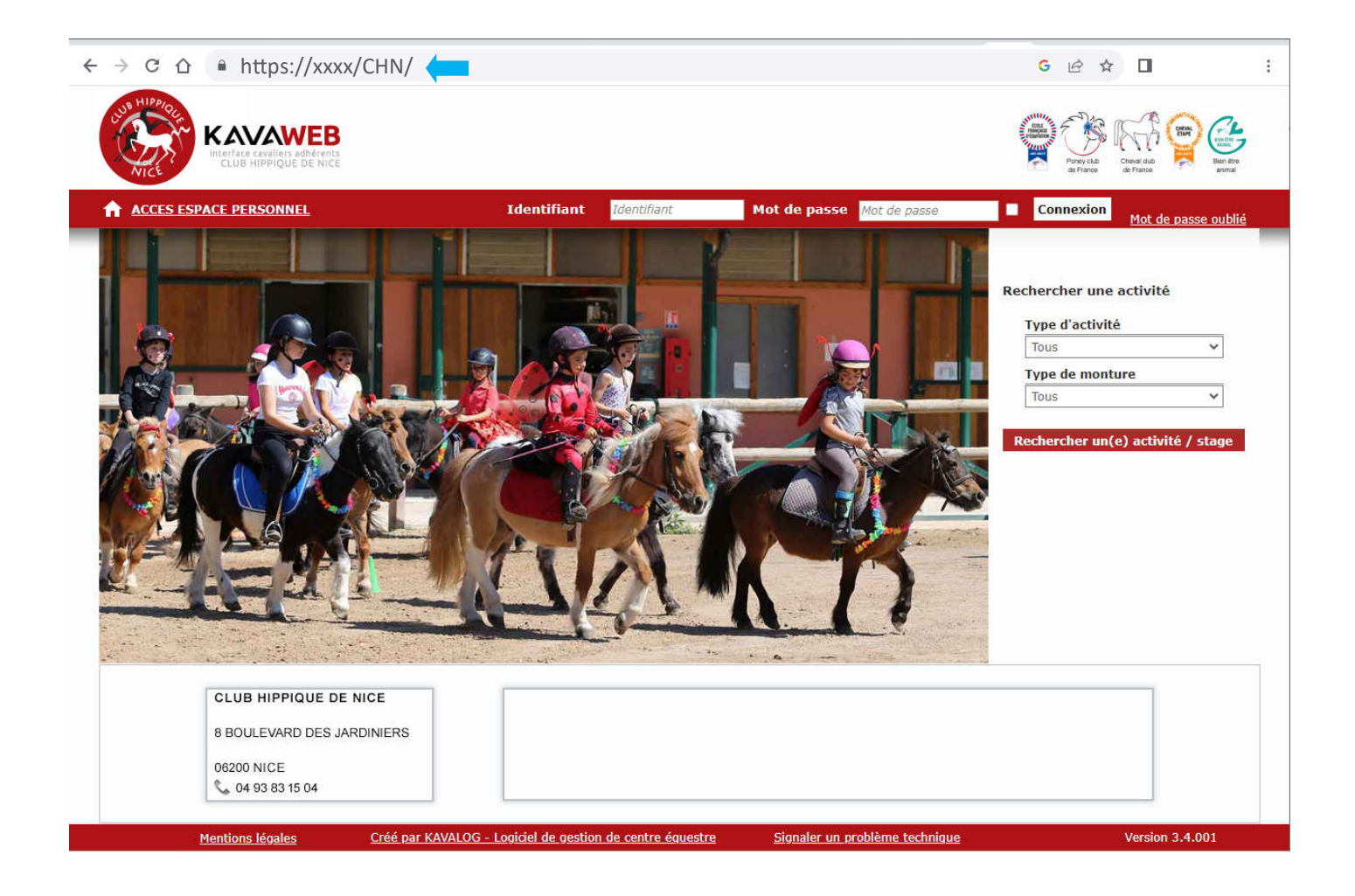

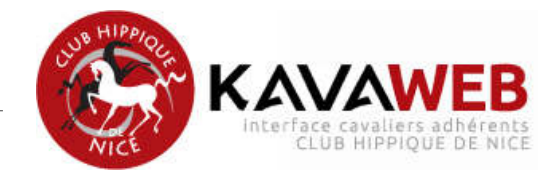

#### Deuxième étape :

Saisissez votre identifiant et votre mot de passe (Grâce au symbole « oeil », vous pouvez vérifier ce que vous saisissez), puis cliquez sur le bouton « connexion » (si vous cochez le petit carré à droite de l'œil, votre mot de passe sera alors sauvegarder pour vos prochaines connexions).

Pour la première connexion ou après l'oubli du mot de passe, vous recevrez un mot de passe provisoire qui devra être modifier (Attention : Le petit carré à droite de l'œil doit être décoché sinon cela va sauvegarder ce mot de passe temporaire).

Votre nouveau mot de passe devra comporter au moins 8 caractères dont au moins 1 majuscule, 1 minuscule et 1 chiffre (En cliquant sur le symbole « oeil », vous pourrez vérifier ce que vous saisissez).

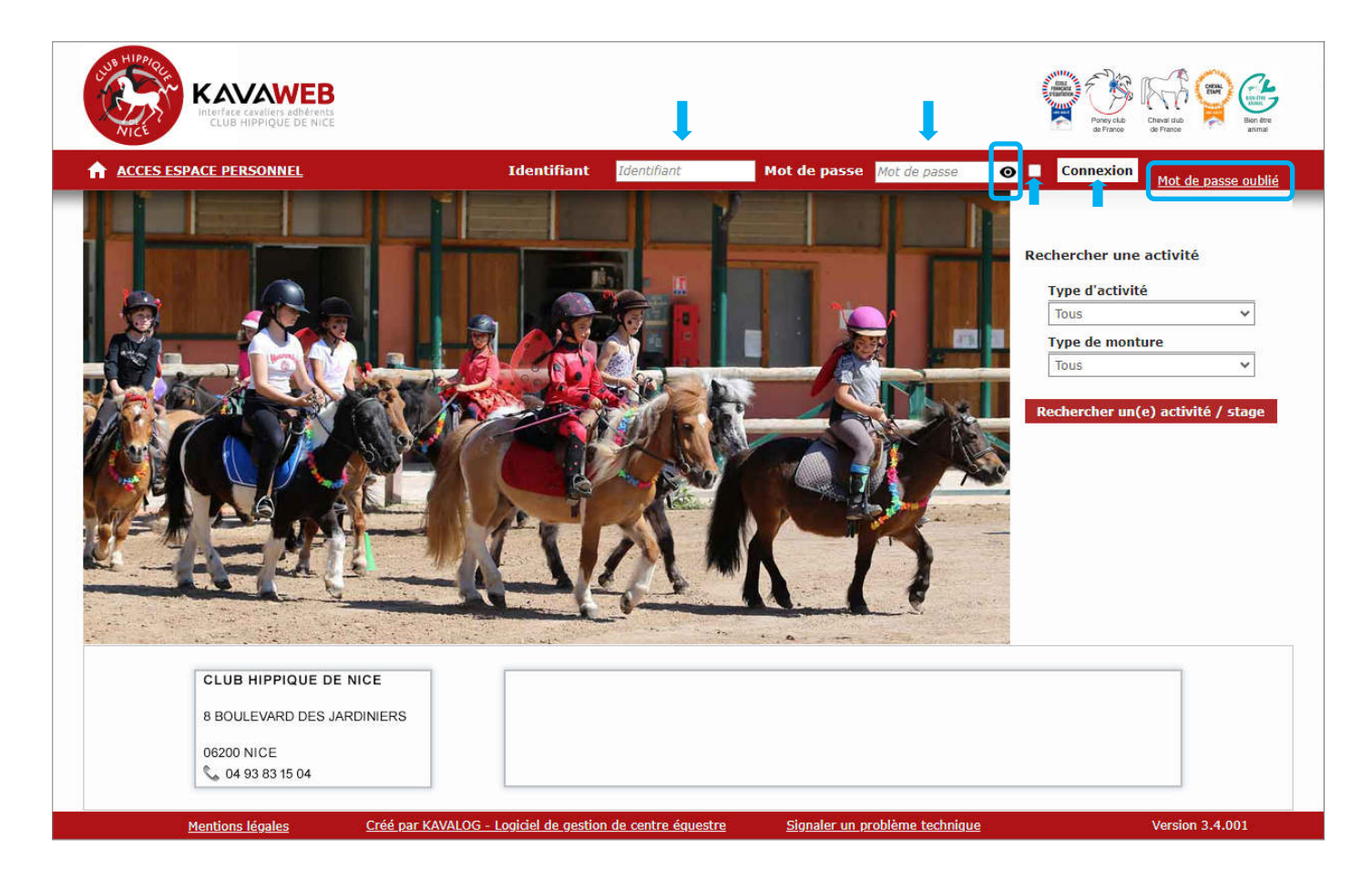

Si vous êtes déjà cavalier adhérent du club et que vous ne réussissez pas à vous connecter, demandez vos identifiant et mot de passe à l'accueil du club ou directement sur cette interface en cliquant sur le lien « Mot de passe oublié ». Un mot de passe provisoire vous sera envoyé par mail (Pensez à regarder dans vos spams ou mails indésirables).

#### Attention à votre adresse mail :

Beaucoup de communications entre l'interface KAVAWEB et vous (confirmations d'inscriptions, confirmations de paiements en ligne, confirmations de vos annulations de reprise) se feront en utilisant l'adresse mail renseignée dans votre fiche. N'hésitez donc pas à vous rapprocher de l'accueil du club pour vérifier la validité de l'adresse mail enregistrée sur votre fiche dans le logiciel de gestion du club.

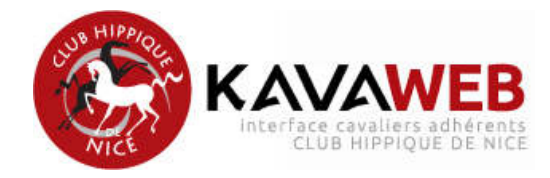

Une fois connecté(e), vous pouvez si nécessaire modifier votre fiche d'identité

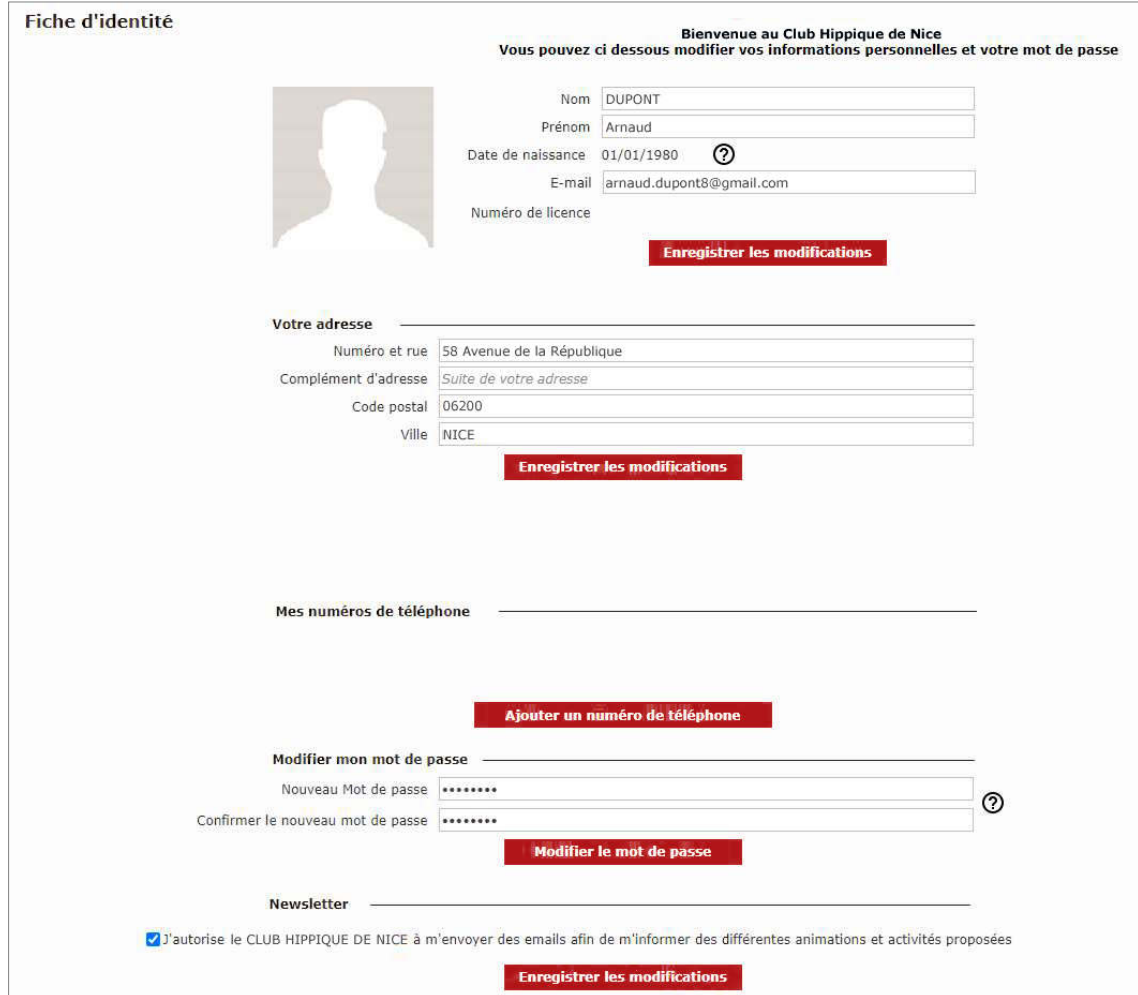

Vous pouvez également modifier en cas de besoin votre mot de passe.

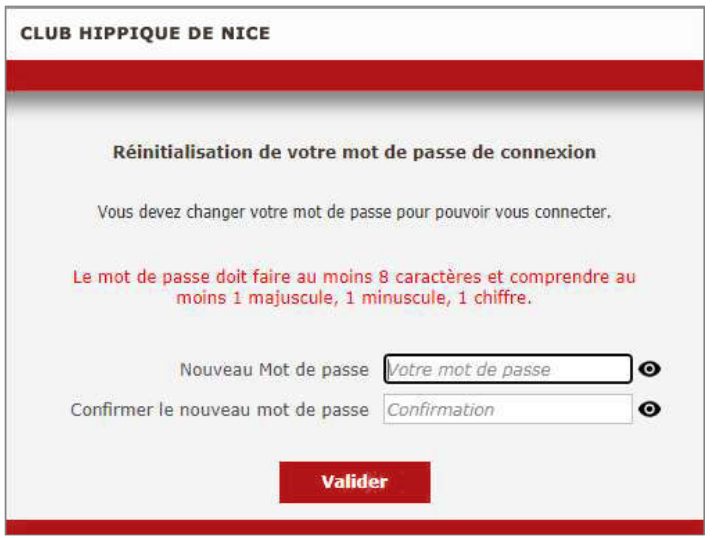

Attention : Si vous êtes plusieurs cavaliers de la même famille, merci de vous rapprocher de l'accueil du club, afin qu'il relie les fiches entre elles.

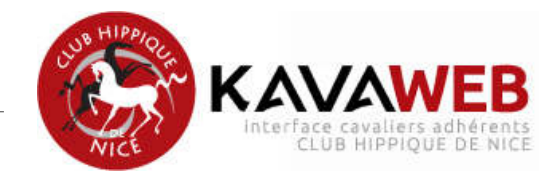

#### **2. Comment acheter des FERS ?**

Pour recharger votre compte en FERS, cliquez sur « Mes FERS » puis sélectionnez « Acheter des FERS »

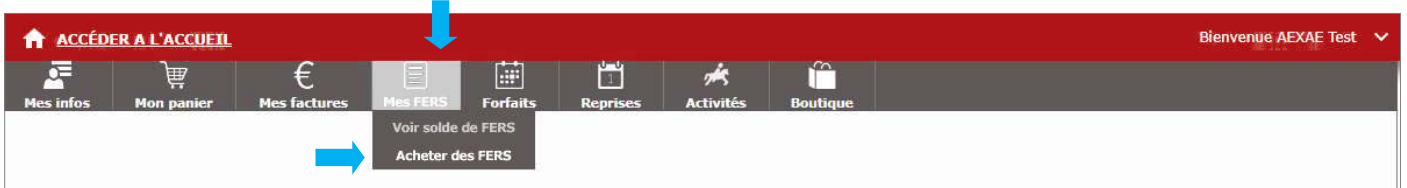

Vous accédez alors à une fenêtre présentant la liste de carnets de FERS disponibles à l'achat.

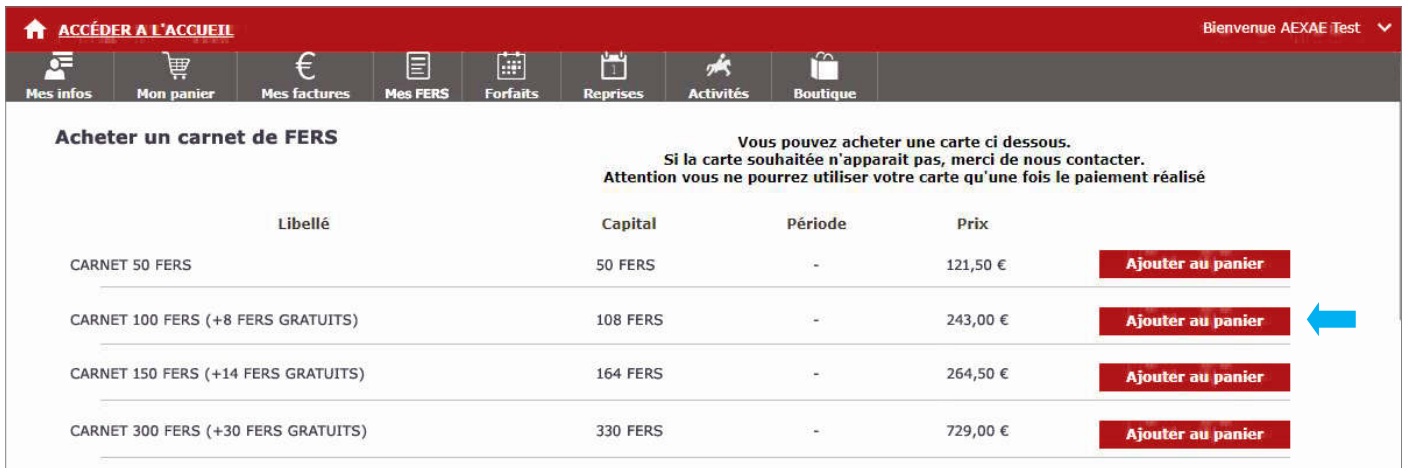

Choisissez le carnet de FERS souhaité et cliquez sur « Ajouter au panier ».

Attention : Nous vous rappelons que l'achat des carnet de 100, 150 ou 300 FERS n'est possible que si votre compte n'est pas débiteur au moment de l'achat.

Un fenêtre popup vous confirmant l'ajout de votre carnet de FERS à votre panier s'ouvre alors.

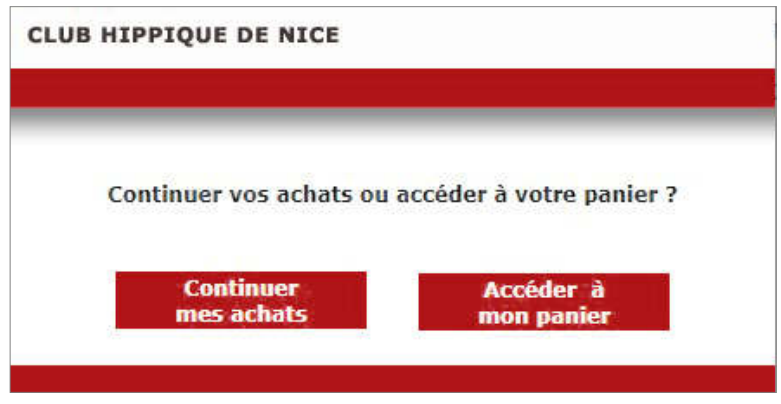

- En cliquant sur « Continuer mes achat », vous pourrez procéder à d'autres achats.
- En cliquant sur « Accéder à mon panier » vous pourrez consulter votre panier et procéder au paiement.

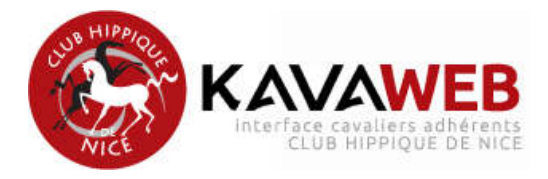

## **3. Comment s'inscrire à une reprise (cours collec\*f) ?**

Pour s'inscrire à une reprise, cliquez sur « Reprises » puis sélectionnez « S'inscrire à une reprise »

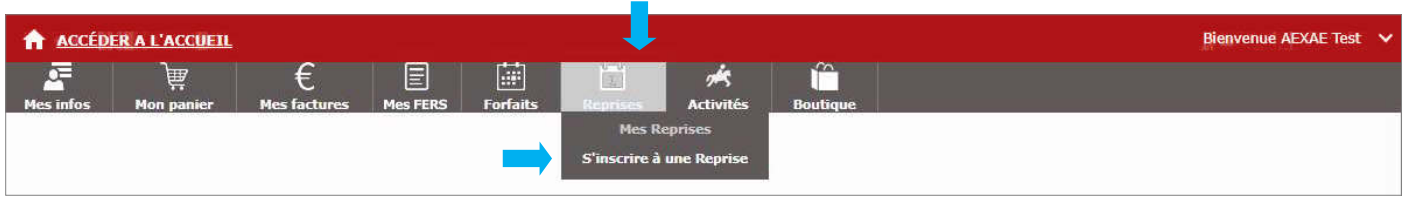

Vous accédez alors à une fenêtre présentant un calendrier et la liste des reprises.

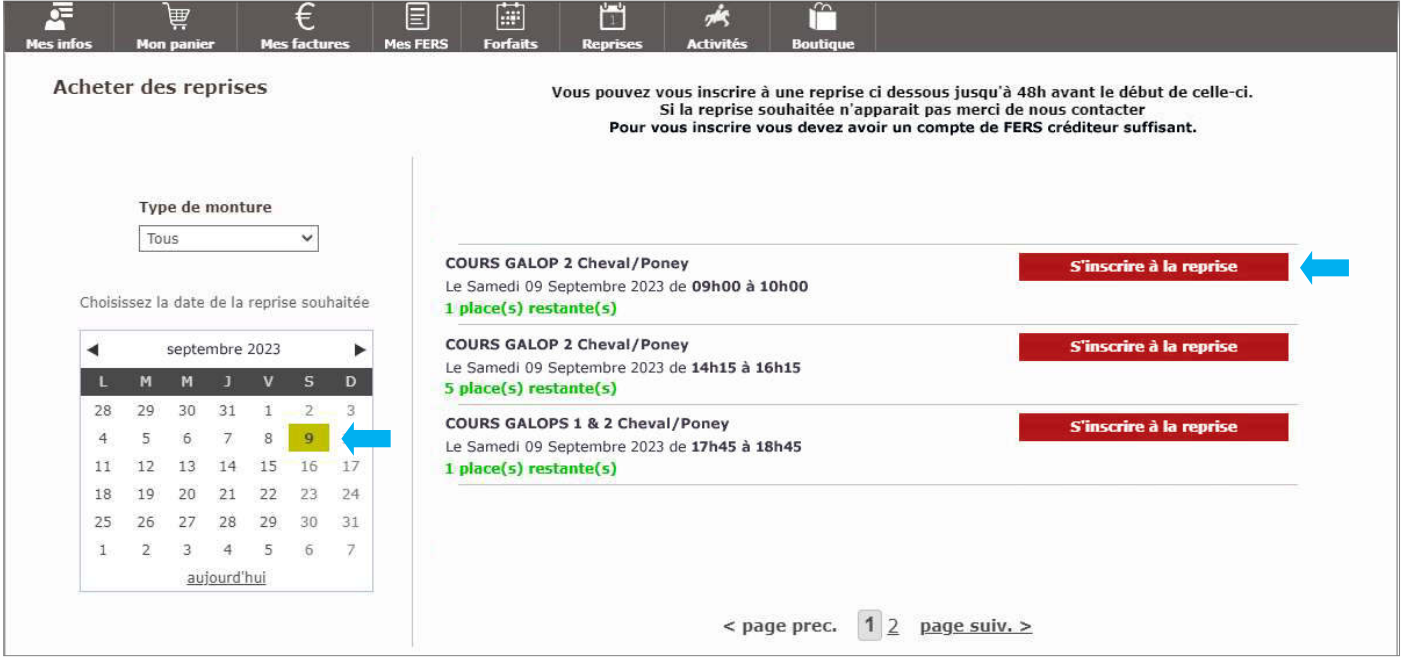

Choisissez ensuite dans le calendrier de droite le jour qui vous intéresse et vérifiez les disponibilités dans les reprises du jour correspondant à votre niveau. Enfin, cliquez sur le bouton « S'inscrire à la reprise ».

Renseignez-vous auprès de l'accueil du club pour connaître le délai d'inscription à une reprise.

Pour vous inscrire à une reprise, vous devez avoir compte de FERS suffisamment créditeur.

Lorsque vous aurez cliqué sur le bouton « S'inscrire à la reprise » une fenêtre « Chargement en cours, merci de patienter... » s'ouvre.

Puis le bandeau vert vous confirme que vous avez bien été inscrit(e) à la reprise choisie.

Vous recevrez un mail de confirmation d 'inscription. Si vous n'avez rien reçu, pensez à regarder dans les dossiers spams ou mails indésirables de votre logiciel de messagerie.

Si aucune reprise correspondant à votre niveau n'est affiché ou si les reprises que vous cherchez ne sont pas disponibles, merci de contacter l'accueil du club pour vérifier le paramétrage de votre niveau d'équitation renseigné sur votre fiche dans le logiciel de gestion du club.

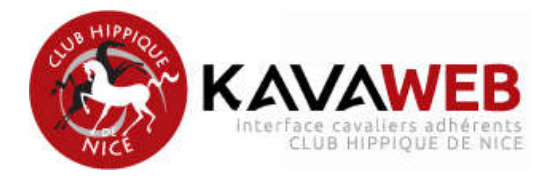

#### **4. Comment se désinscrire à une reprise (cours collec\*f) ?**

Pour se désinscrire à une reprise, cliquez sur « Reprises » puis sélectionnez « Mes reprises »

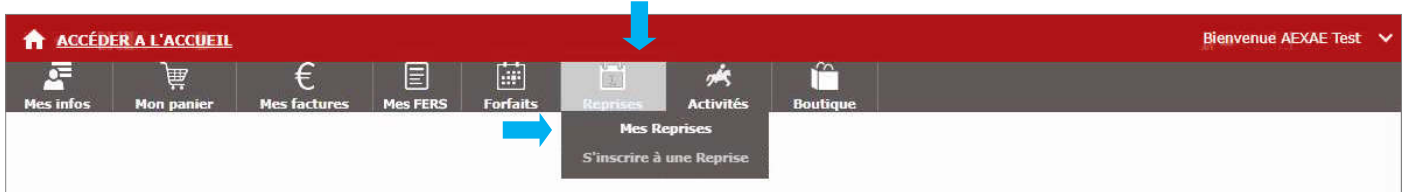

Vous accédez alors à une fenêtre présentant à gauche de l'écran vos reprises passées et à droite de l'écran vos reprises à venir.

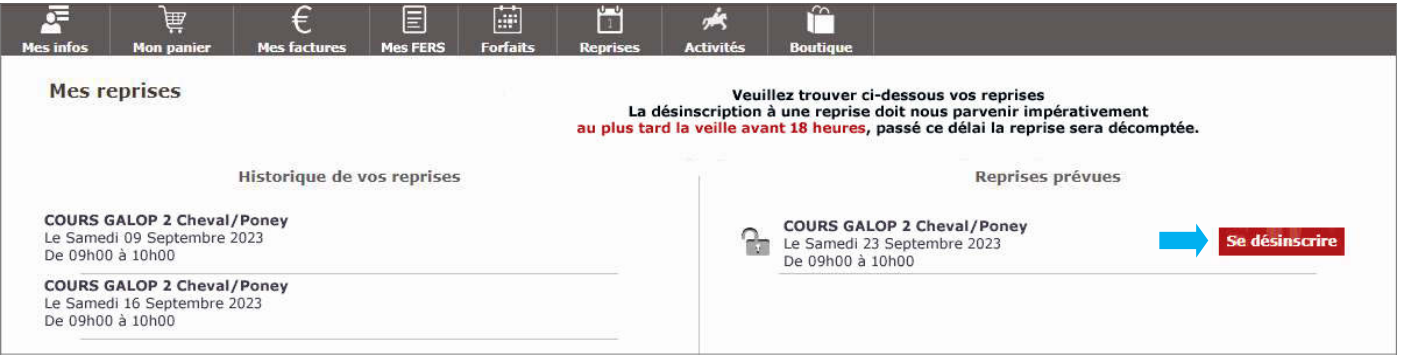

Ensuite, choisissez de quelle reprise prévue vous souhaitez vous désinscrire et cliquez sur le bouton « Se désinscrire ».

Attention : L'annulation pour un cours doit nous parvenir impérativement au plus tard la veille avant **18 heures**, passé ce délai le cours sera compté.

Validez à l'écran la volonté de vous désinscrire à la reprise en cliquant le bouton « Valider »

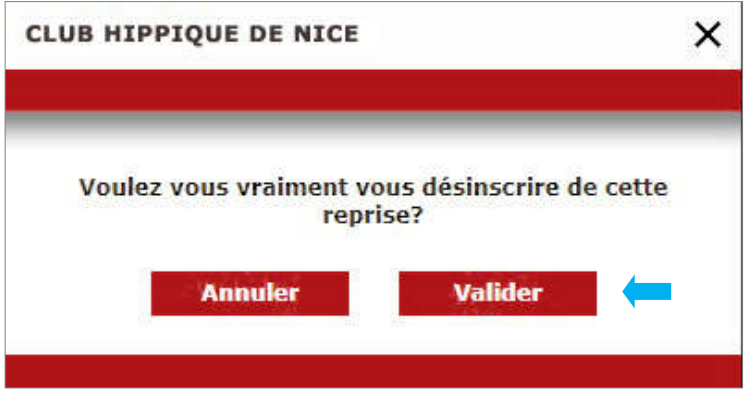

Le bandeau vert vous confirme alors que vous êtes bien désinscrit(e) de la reprise.

Vous recevrez un mail de confirmation pour confirmer la prise en compte de cette annulation. Si vous n'avez rien reçu, pensez à regarder dans les dossiers spams ou mails indésirables de votre logiciel de messagerie.

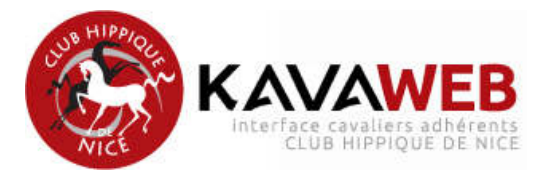

## **5.** Comment s'inscrire à une activité (stages, animations, ...)?

Pour s'inscrire à une reprise, cliquez sur « Activités » puis sélectionnez « S'inscrire à une activité »

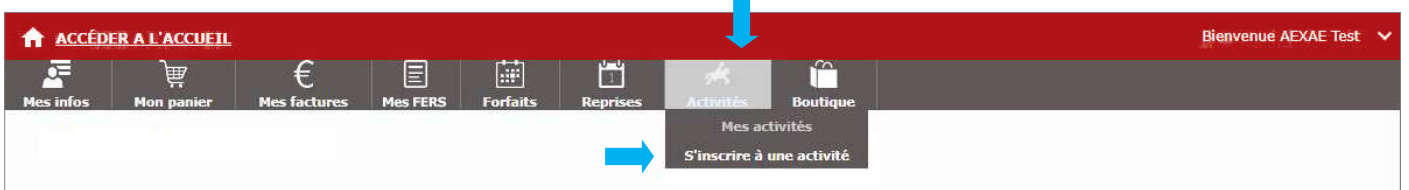

Vous accédez alors à une fenêtre présentant à gauche de l'écran un moteur de recherche (par type d'ac tivité, par date, ...). Sur la droite de l'écran s'affichent les activités disponibles en fonction de vos critères de recherche et de votre niveau.

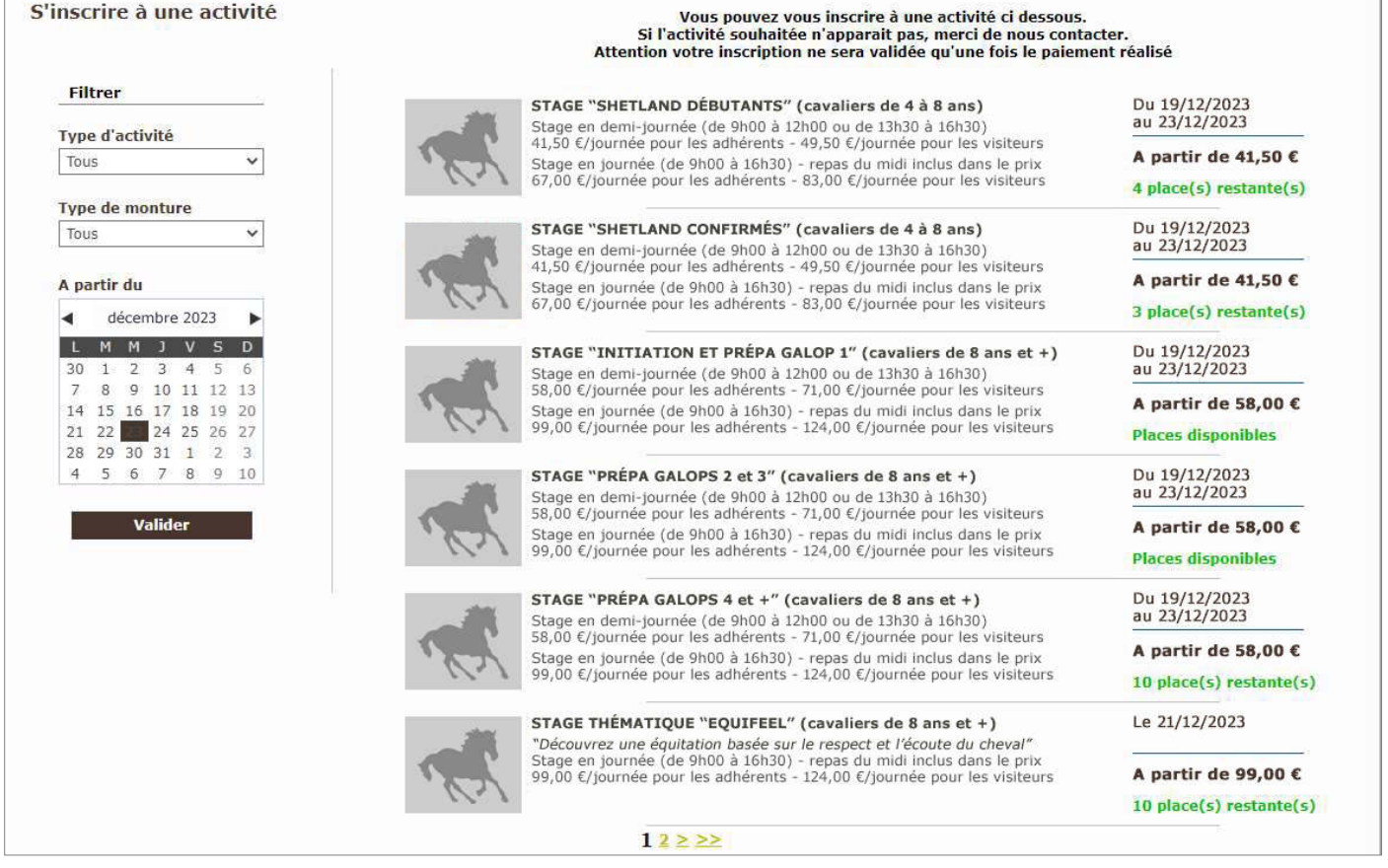

Cliquez sur l'activité désirée et vous aurez le détail de celle-ci (date, horaire, tarif, déroulement...)

Si l'activité se déroule sur plusieurs jours, choisissiez les jours souhaités à gauche puis cliquez sur « m'inscrire à cette activité »

Vous pouvez ensuite continuer vos achats ou accéder à votre panier.

Votre inscription ne sera prise en compte qu'une fois réglée. Pour cela, vous devez aller dans le panier.

Renseignez-vous auprès de l'accueil du club pour connaître la durée de validité de votre panier.

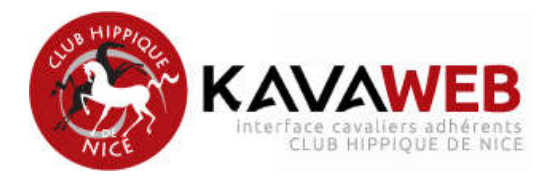

#### **6. Comment payer en ligne (paiement par carte bancaire) ?**

Pour payer en ligne, rendez-vous dans votre panier en cliquant sur « Mon panier ».

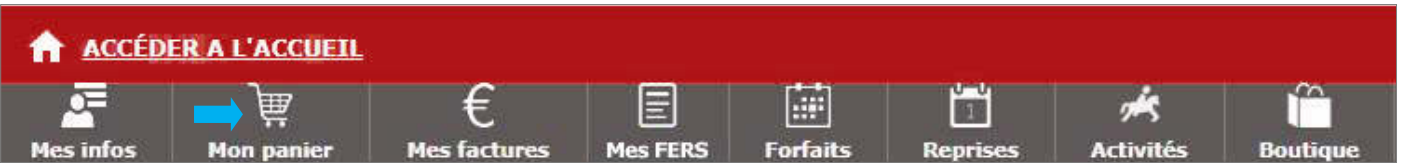

Vous pouvez y voir le contenu de votre panier (vos articles et leur prix unitaire). Le montant total de votre panier s'affiche en bas à droite.

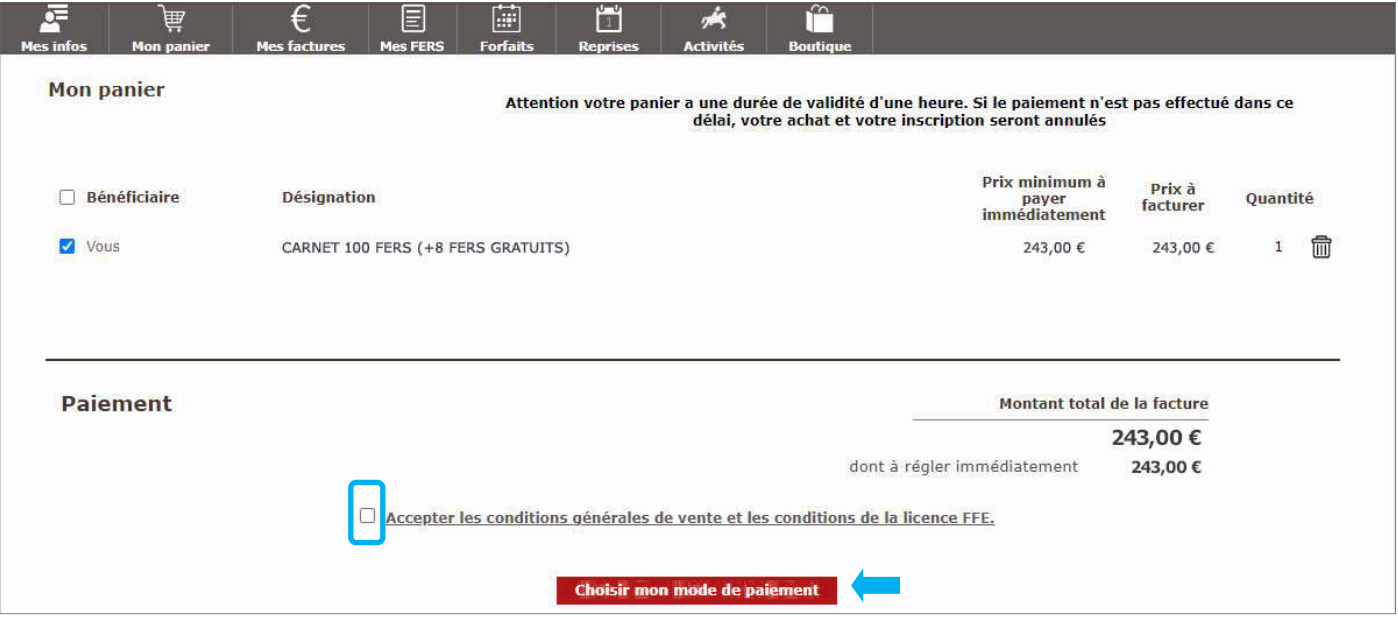

Cochez la case « Accepter les conditions générales de vente et les conditions de la licence FFE » puis cliquez sur le bouton « Choisir mon mode de paiement ».

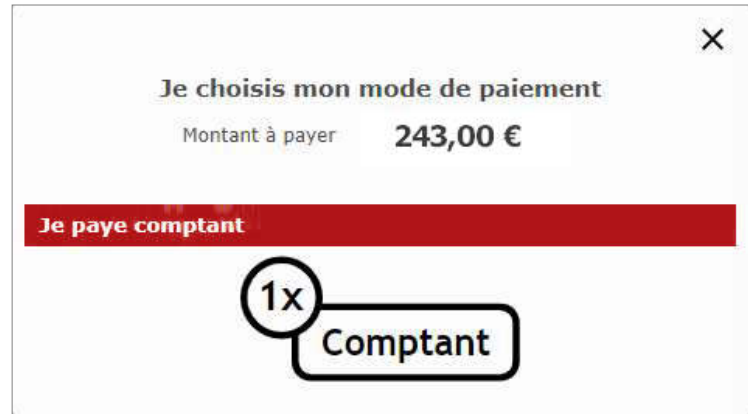

La fenêtre suivante s'ouvre, sélectionnez le paiement comptant en cliquant sur « Je paye comptant »

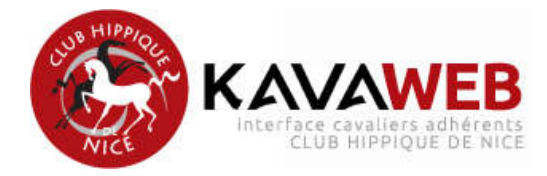

La page suivante de validation de votre commande s'ouvre.

Créez ou choisissiez votre adresse de facturation puis cliquez sur « Continuer vers le serveur sécurisé de la banque ».

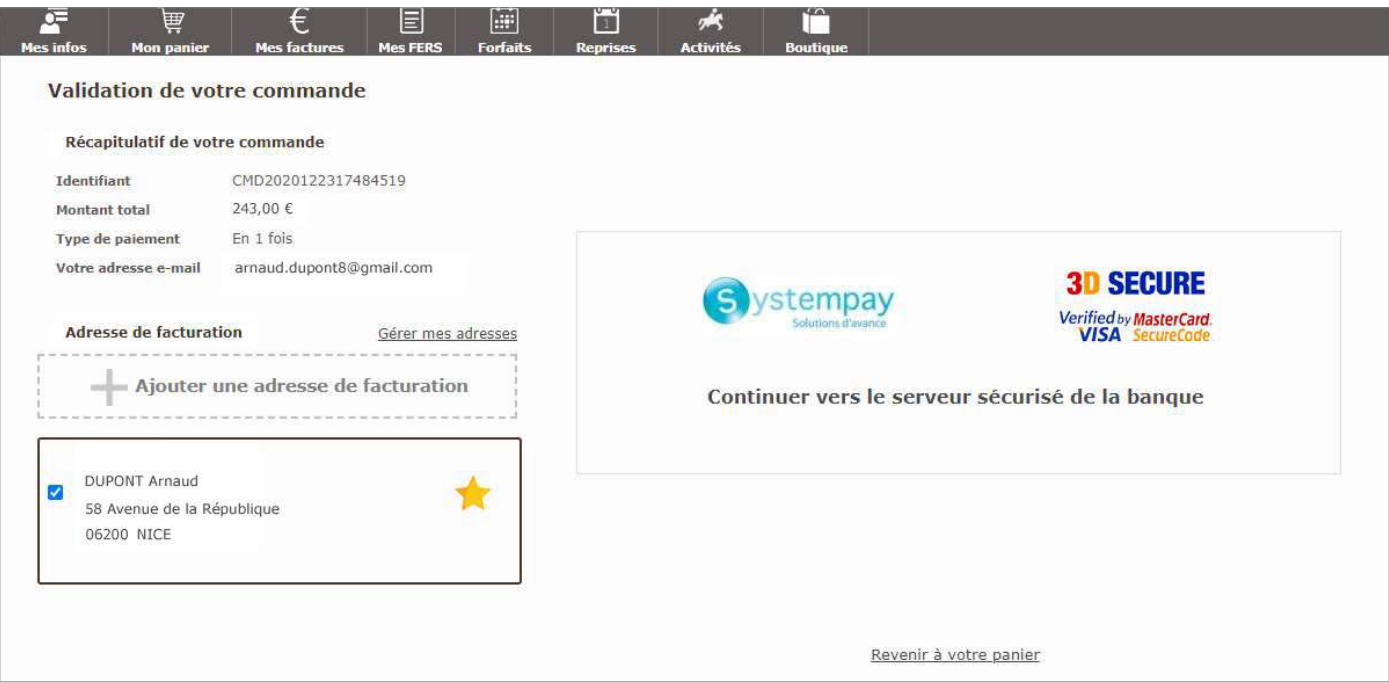

Vous êtes alors redirigé(e) vers un site de paiement sécurisé qui va vous permettre d'effectuer votre transaction (paiement en ligne avec votre carte bancaire).

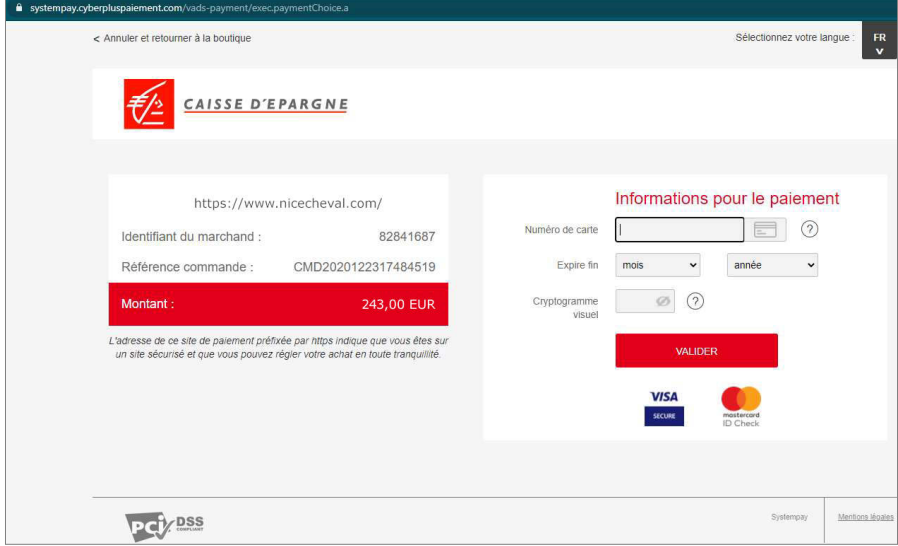

#### **Régler vos factures déjà éditées :**

Vous avez aussi la possibilité de régler vos factures dues. Pour cela, cliquez sur « Mes factures », sélec tionnez les factures non soldées puis cochez la case « Accepter les conditions générales de vente et les conditions de la licence FFE » et enfin continuer. Puis procédez au paiement en ligne.

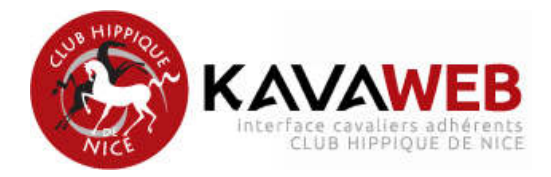

#### **7. Comment signaler un problème technique sur KAVAWEB ?**

En cas de problème technique sur le site, vous pouvez contacter le support KAVALOG (équipe support de l'interface KAVAWEB), en cliquant le lien « Signaler un problème technique » en bas à droite.

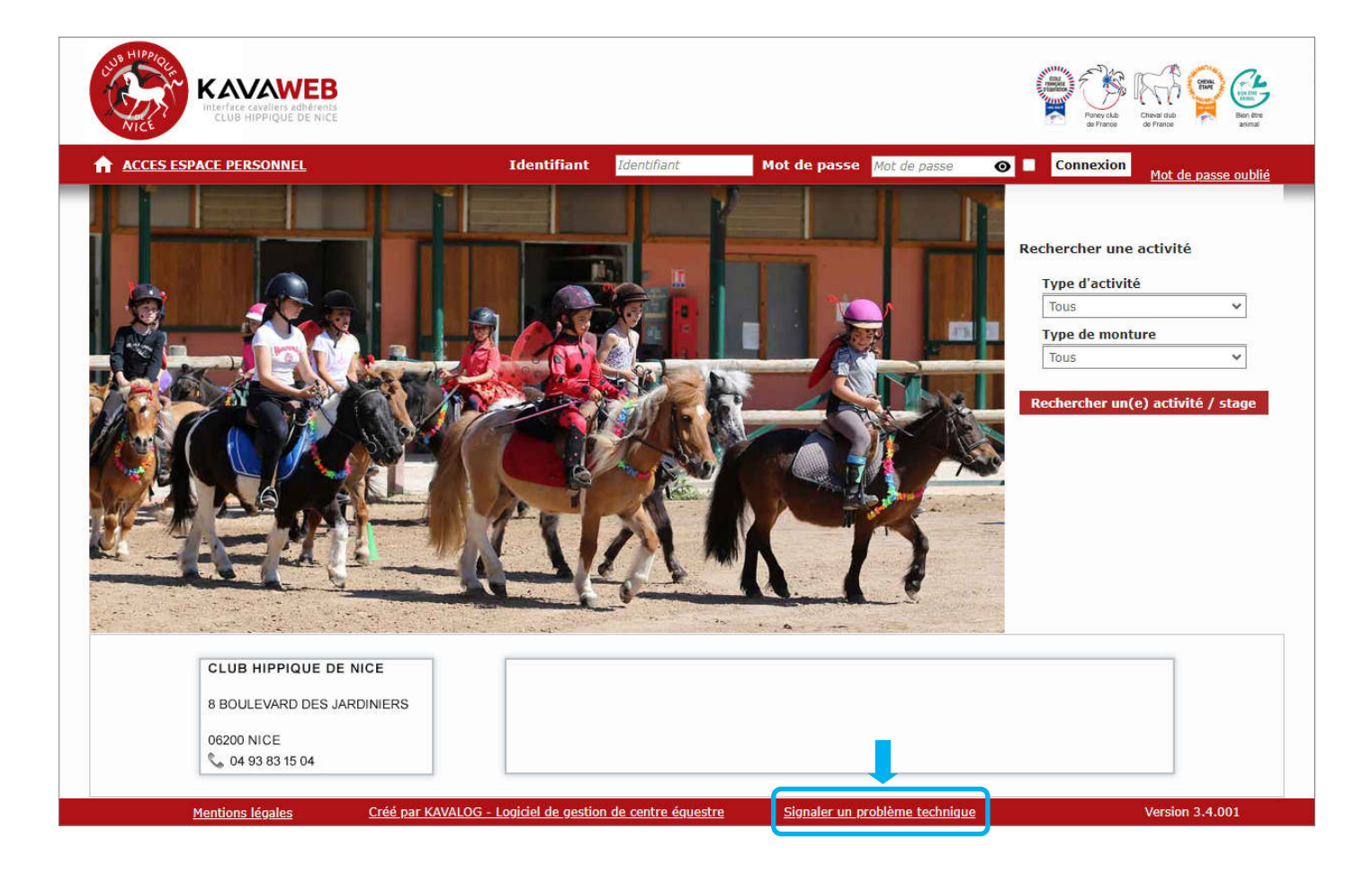